### CONCURSO PÚBLICO DO INSTITUTO FEDERAL DE ALAGOAS – IFAL EDITAL Nº 127/2022

#### PASSO A PASSO PARA CANDIDATOS

### REQUERIMENTO PARA ATENDIMENTO ESPECIAL PARA REALIZAÇÃO DAS PROVAS OBJETIVAS

Os candidatos que necessitam de atendimento especial, devem seguir o passo a passo do arquivo intitulado "Passo a passo para Inscrição" disponível no site da COPEVE/UFAL, através do link:

http://www.copeve.ufal.br/index.php?opcao=concurso&idConcurso=497

#### Procedimentos para gerar requerimento para atendimento especial:

Após o candidato realizar inscrição e assinalar que necessita de atendimento especial, deverá seguir os passos listados abaixo:

- 1. No seu navegador de Internet digite o endereço www.copeve.ufal.br e escolha no menu esquerdo a opção Sistema de Inscrição ou acesse diretamente o link: www.copeve.ufal.br/sistema.;
- 2. Digite seu CPF (login) e senha;
- 3. Clique em Requerimento de Atendimento Especial, conforme indicado na figura 1;
- 4. Na tela seguinte irá aparecer o Requerimento para Condição Especial, clique em Gerar Requerimento, conforme indicado na figura 2;
- 5. Imprima o requerimento;
- 6. Preencha o requerimento conforme sua necessidade e junte a documentação comprobatória;
- 7. Entregue a documentação na sede da COPEVE/UFAL, no período especificado no Anexo IV do Edital.

# Figura 1 – Requerimento para Atendimento Especial

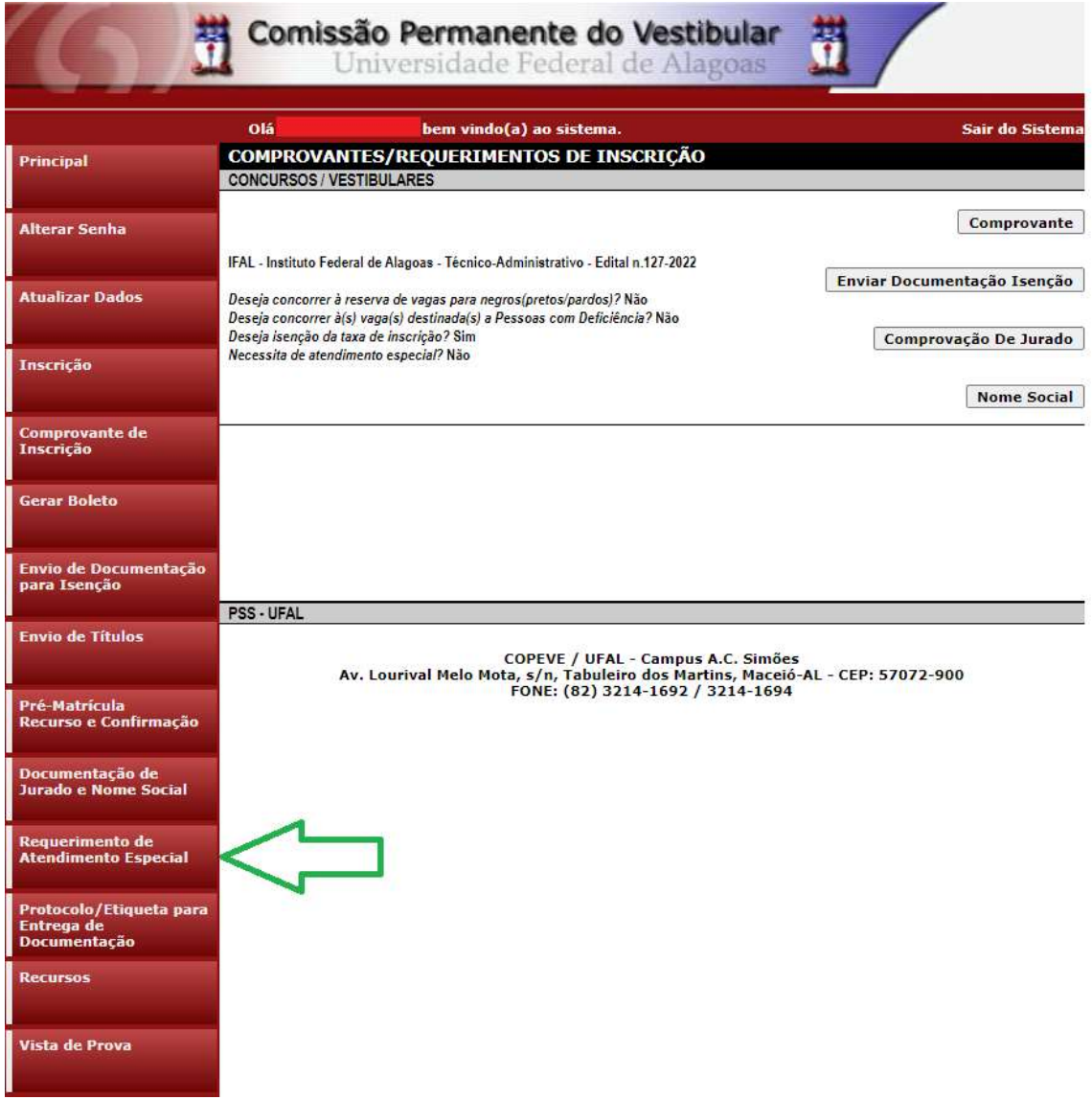

# Figura 2 – Gerar Requerimento para Atendimento Especial

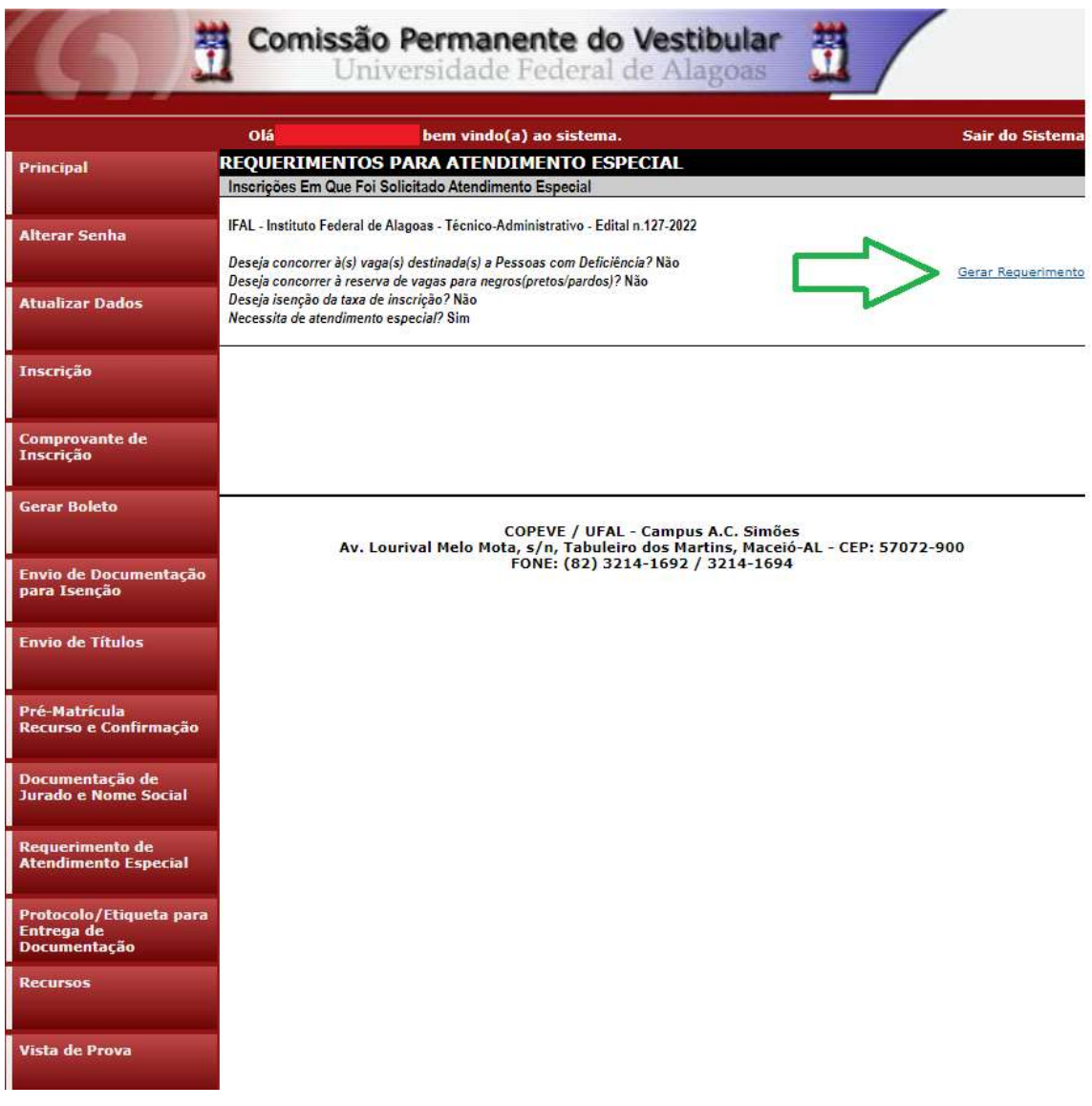